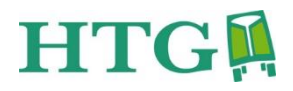

# **MANUALE D'USO SCAMBIO DATI CDS**

**v.1.0**

#### **IMPORTAZIONI**

## **Importazione spedizioni**

CDS trasmette il flusso dati ai suoi corrispondenti mediante scambio mail. Riceverete quindi ogni giorno una mail contenente un file con i dati delle spedizioni che dovrete poi importare all'interno di L64

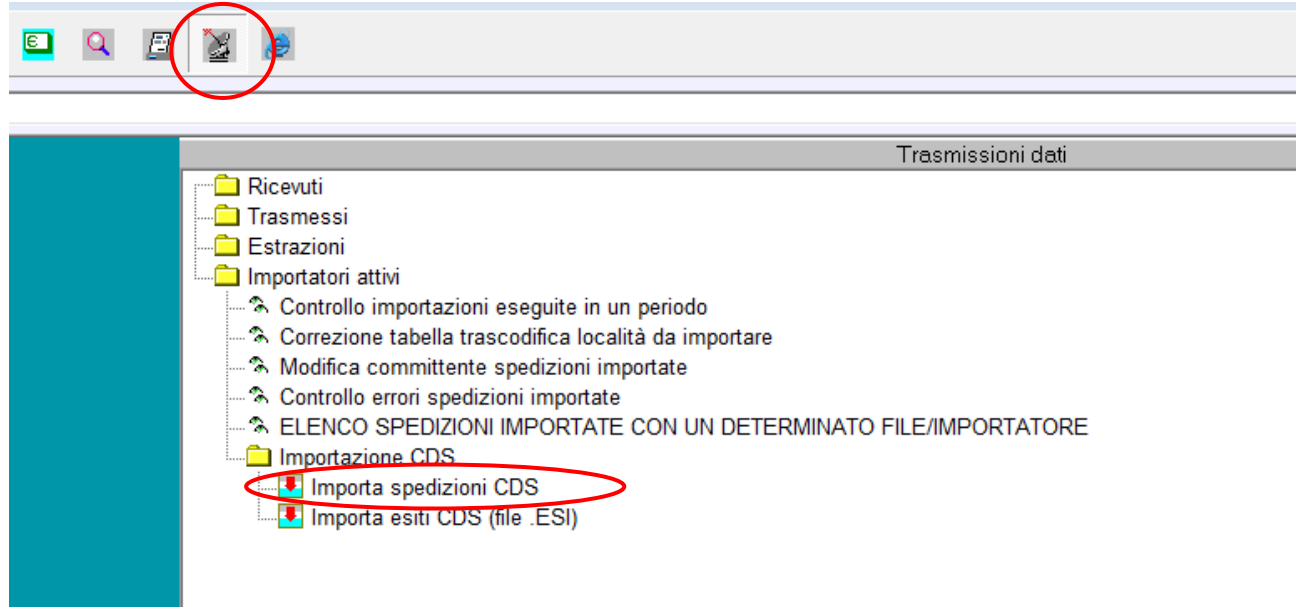

Entrare quindi nel menu trasmissioni dati sezione importatori attivi, importazione CDS e selezionare il comando importazione spedizioni come indicato in figura. nella schermata successiva premere sul pulsante indicato

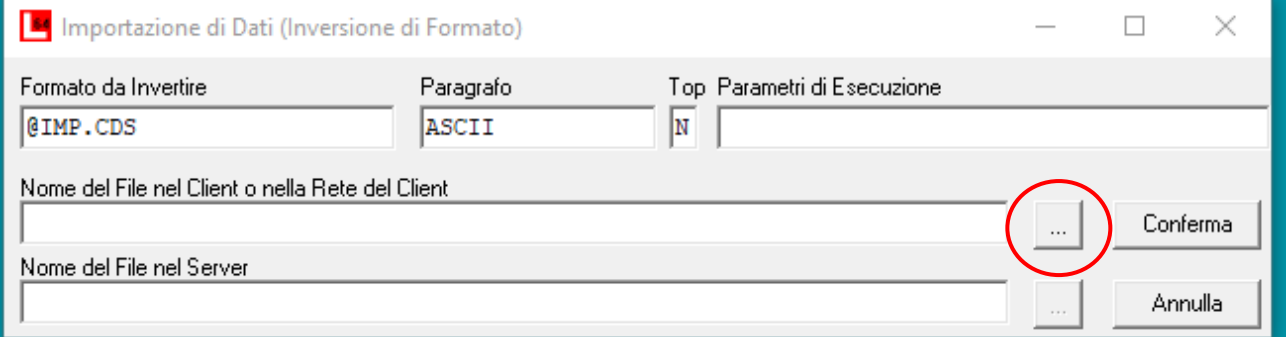

A questo punto si aprirà la finestra di Windows che chiede la posizione in cui si trova il file da importare. dopo averlo selezionato cliccare su conferma

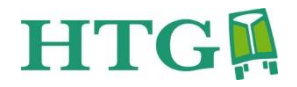

## *Controllo spedizioni importate*

Al fine di assicurare la congruenza dei dati importati con il database delle località presente all'interno di L64 è necessario lanciare il comando controllo errori spedizioni importate **ogni volta** che viene eseguita una importazione. Si tratta di una operazione molto veloce e automatizzata

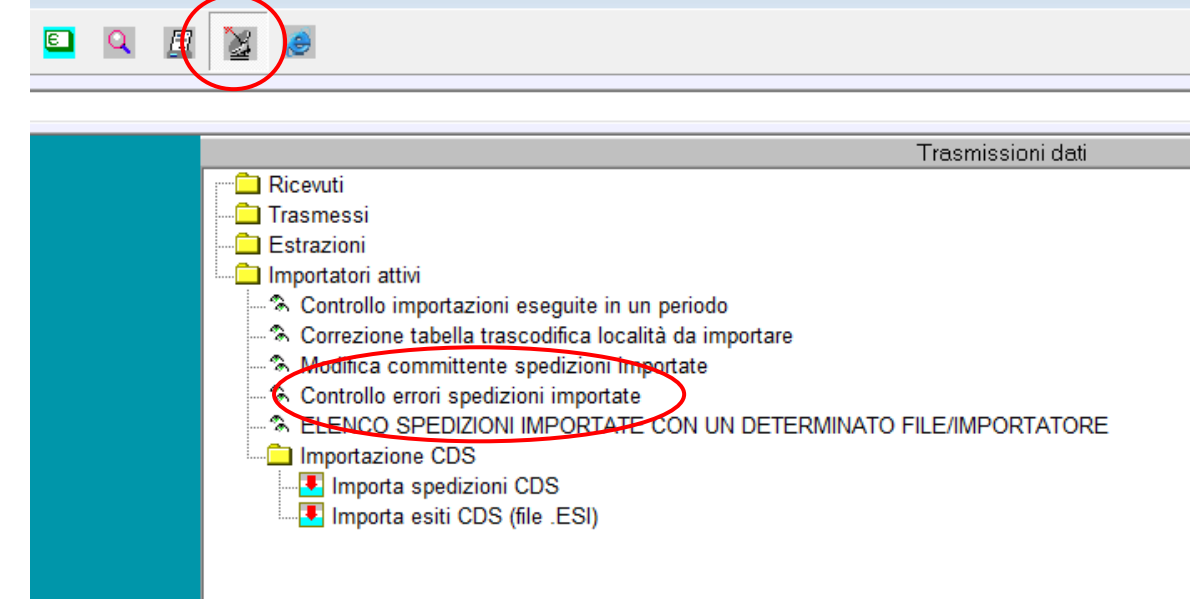

Lanciare quindi il comando controllo errori spedizioni importate all'interno del menu trasmissioni dati /importatori attiv. specificare il periodo del controllo, solitamente sempre meglio indicare da inizio mese a oggi, specificare eventualmente il network nel caso in cui si stia lavorando con più Network, e premere invio.

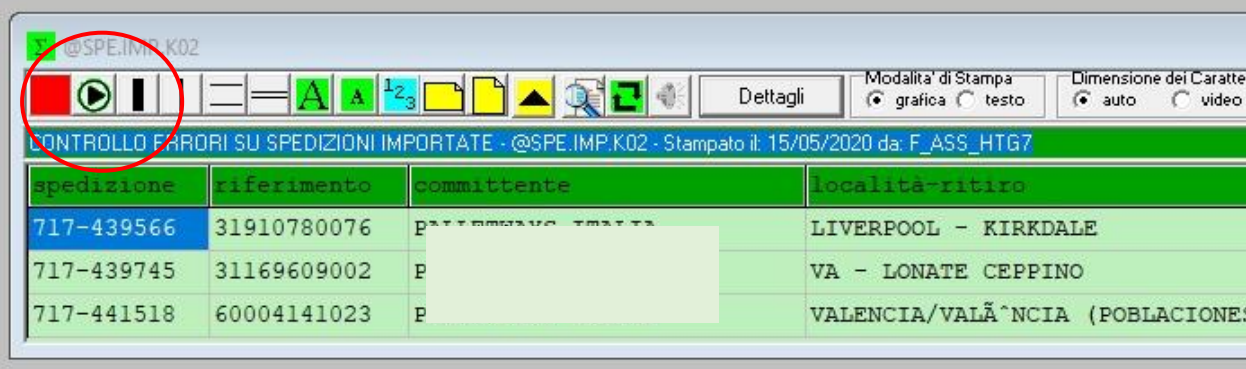

comparirà una schermata che indica le spedizioni da correggere.

premendo sul tasto Play (vedi figura) compare la schermata nella quale correggere i dati ovvero provincia è località. dopo avere effettuato la correzione dei campi il programma passa automaticamente alla spedizione successiva che dovrà essere corretta, oppure chiuderà la schermata nel caso siano finite le spedizioni da correggere.

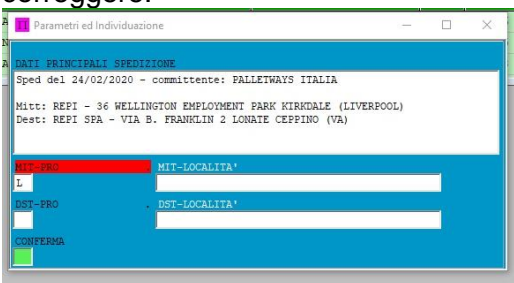

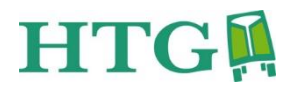

#### **Importazione esiti**

CDS trasmette il flusso dati ai suoi corrispondenti mediante scambio mail. Riceverete quindi ogni giorno una mail contenente un file con i dati degli esiti delle spedizioni affidate al circuito.

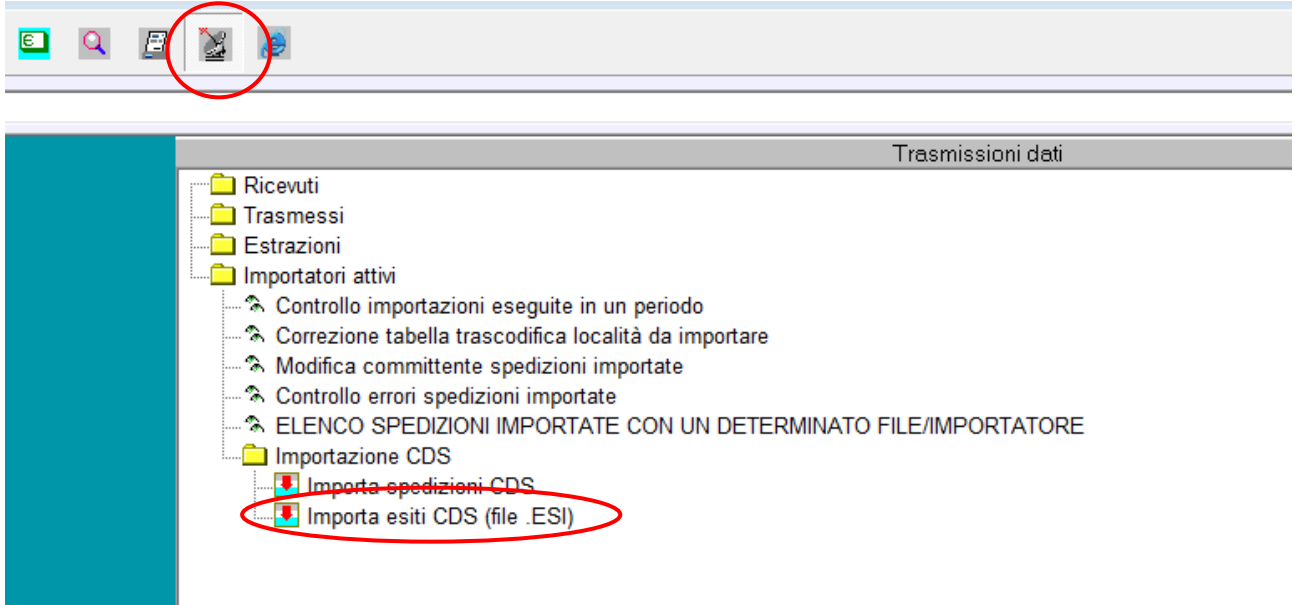

Entrare quindi nel menu trasmissioni dati sezione importatori attivi, importazione CDS e selezionare il comando importa esiti CDS come indicato in figura. nella schermata successiva premere sul pulsante indicato

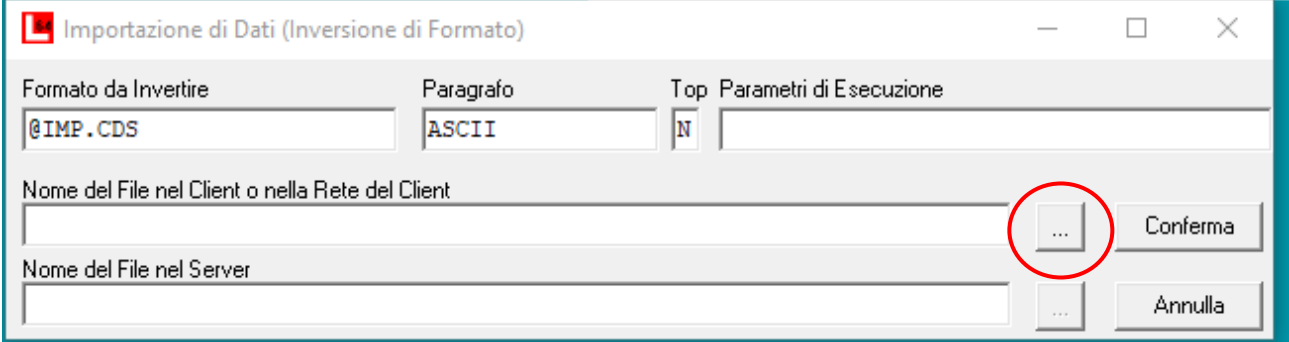

A questo punto si aprirà la finestra di Windows che chiede la posizione in cui si trova il file da importare. dopo averlo selezionato cliccare su conferma

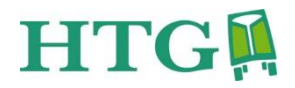

## **ESPORTAZIONI**

## **Esportazione spedizioni**

In fase di bollettazione si sceglie il circuito sul quale verrà inviata la merce. Per spedizioni che saranno affidate a CDS, questo deve essere specificato nel campo NETWORK

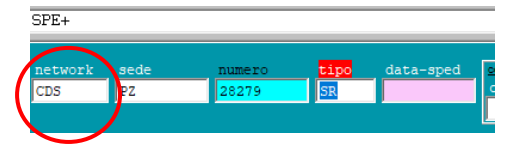

LA trasmissione dati al CDS avviene mediante creazione del bordereau RUL. Al momento della creazione del bordereau compare una tendina sulla quale selezionare il network CDS.

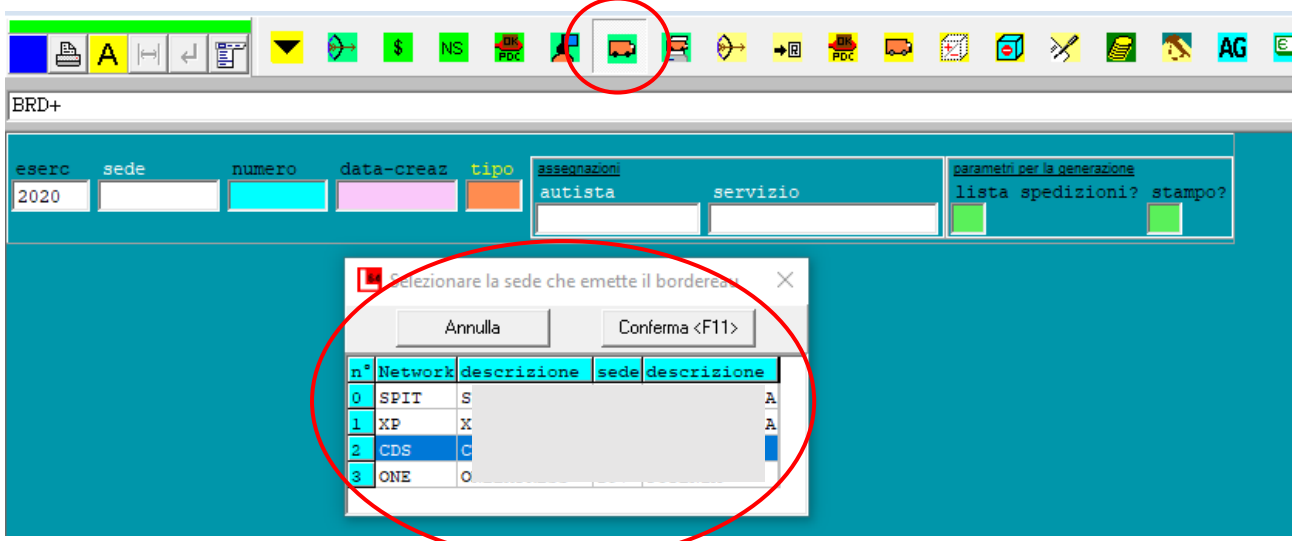

Si procede con l'inserimento di tutti i parametri per la creazione del boredereau RUL; al termine sarà generato il bordereau ed avverrà in automatico la trasmissione, se si lascia invariato il valore SI sul parametro INVIA FILE

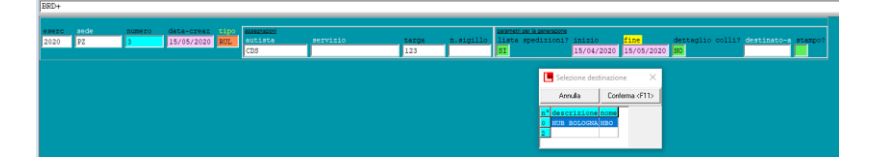

## **Esportazione esiti**

Gli aggiornamenti degli esiti delle spedizioni distribuite per conto del CDS vengono inviati automaticamente al circuito, alle ore 23 di ogni giorno lavorativo

## **Esportazione scansioni DDT**

Le scansioni dei DDT delle spedizioni consegnate per conto del CDS vengono inviate da L64 a CDS automaticamente. Per il riconoscimento automatico delle scansioni e dei relativi numeri di spedizione ricordiamo che è disponibile il software **H-SCAN** (click per vedere [scheda prodotto\)](https://drive.google.com/file/d/1TWfFwiQ40YlMZvns1Lliu9Lb-McsJgJ7/view?usp=sharing)

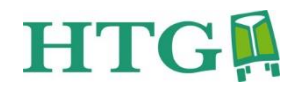

# **MAPPATURA TERRITORIO**

Nel caso di variazioni sulla competenza territoriale della varie sedi, è possibile operare atuonomamente per aggiornare la mappatura del territorio

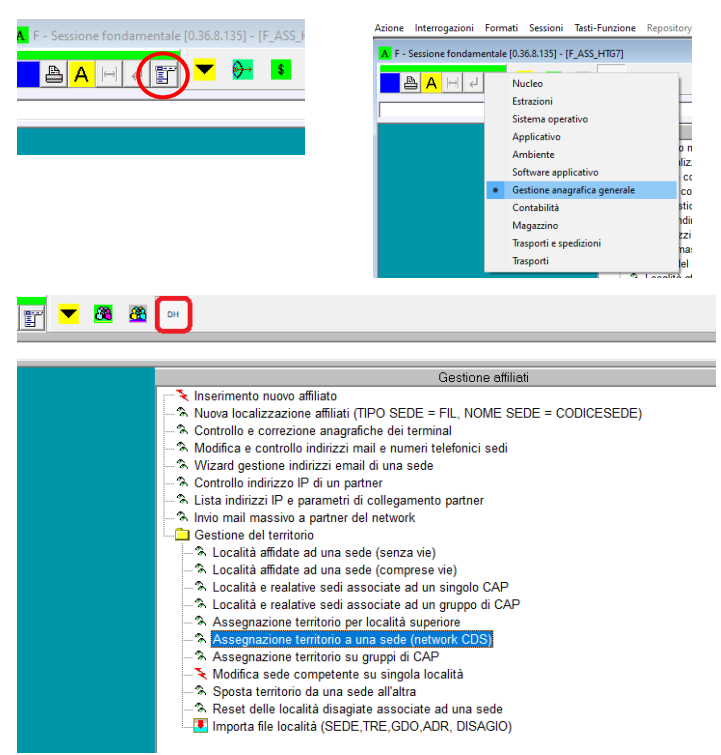

*Esempio*: *assegnazione della provincia di Crotone (KR) alla sede 'CZ'*

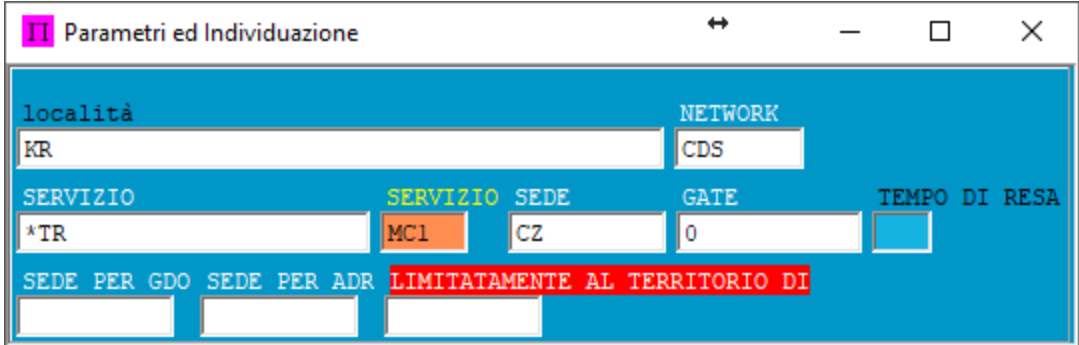

LA sede non essite deve essere caricata ex-novo, e in questo caso provvederà HTG su regolare apertura ticket assistenza nel quale dovrete includere la scheda affiliato fornitevi da CDS al momento dell'aggiornamento.